## **Epic Tip Sheet**

© 2017 Franciscan Missionaries of Our Lady Health System

## **Releasing Orders from Treatment Plan**

**For pre-medications, supportive care medications, or post-infusion medications needed with radiopharmaceutical orders (i.e. Lutathera or Pluvicto) requested by radiology**

1. Find the patient. *\*IT IS VERY IMPORTANT TO RELEASE THE MEDICATION ON THE CORRECT ENCOUNTER\**

The patient may be found by clicking **Epic** then **Encounter** (avoid using **Orders**). The encounter with department **LALK NM IMAGING** for today should be selected. Alternatively, the patient can be found on the **LALK NM IMAGING** schedule by searching for the department's schedule as shown below. You will need to click on the **LALK NM IMAGING** tab to open up the schedule. Double click the patient in the schedule to open up the patient's chart.

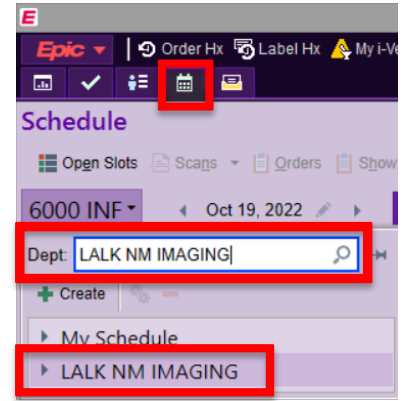

- 2. Once you open the patient chart, go to the **Oncology** activity tab.
- 3. Select the **Treatment Plan** Navigator tab.

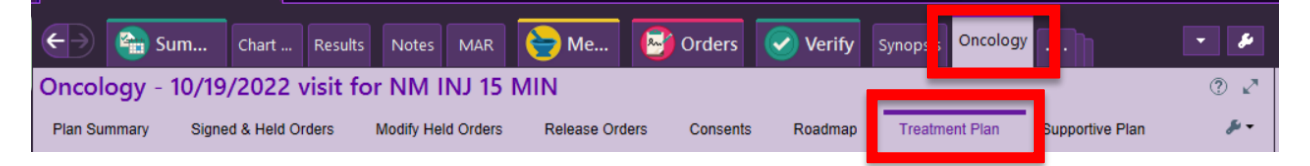

- 4. Verify the treatment plan is current to today's planned date of treatment in order to find the requested medications.
	- a. If yes and the requested medications are listed, move to step 5.

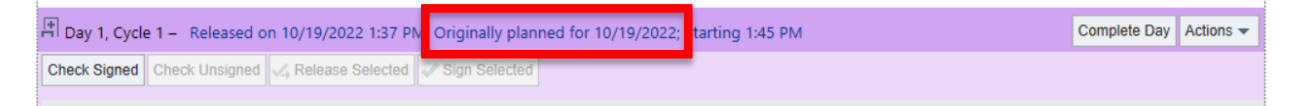

## 

b. If not, the remaining previous day of treatment may need to be completed (if already given) or canceled (if not given) to move the plan forward to today's planned day of treatment with the requested medications. Select **Complete Day** or **Actions** > **Cancel Day** as appropriate.

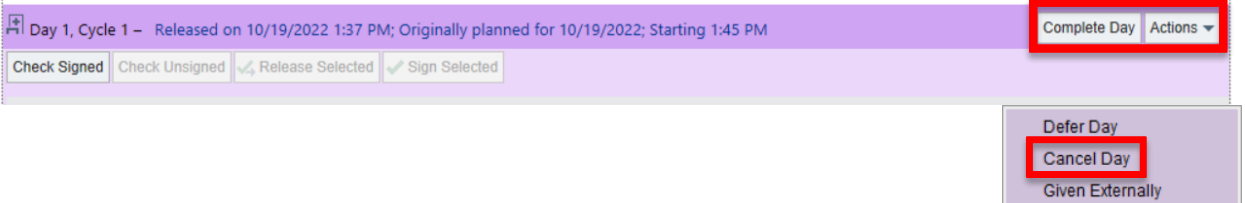

5. Find the requested medication(s) ordered, verify the order is signed (green check icon), and select the check box next to it.

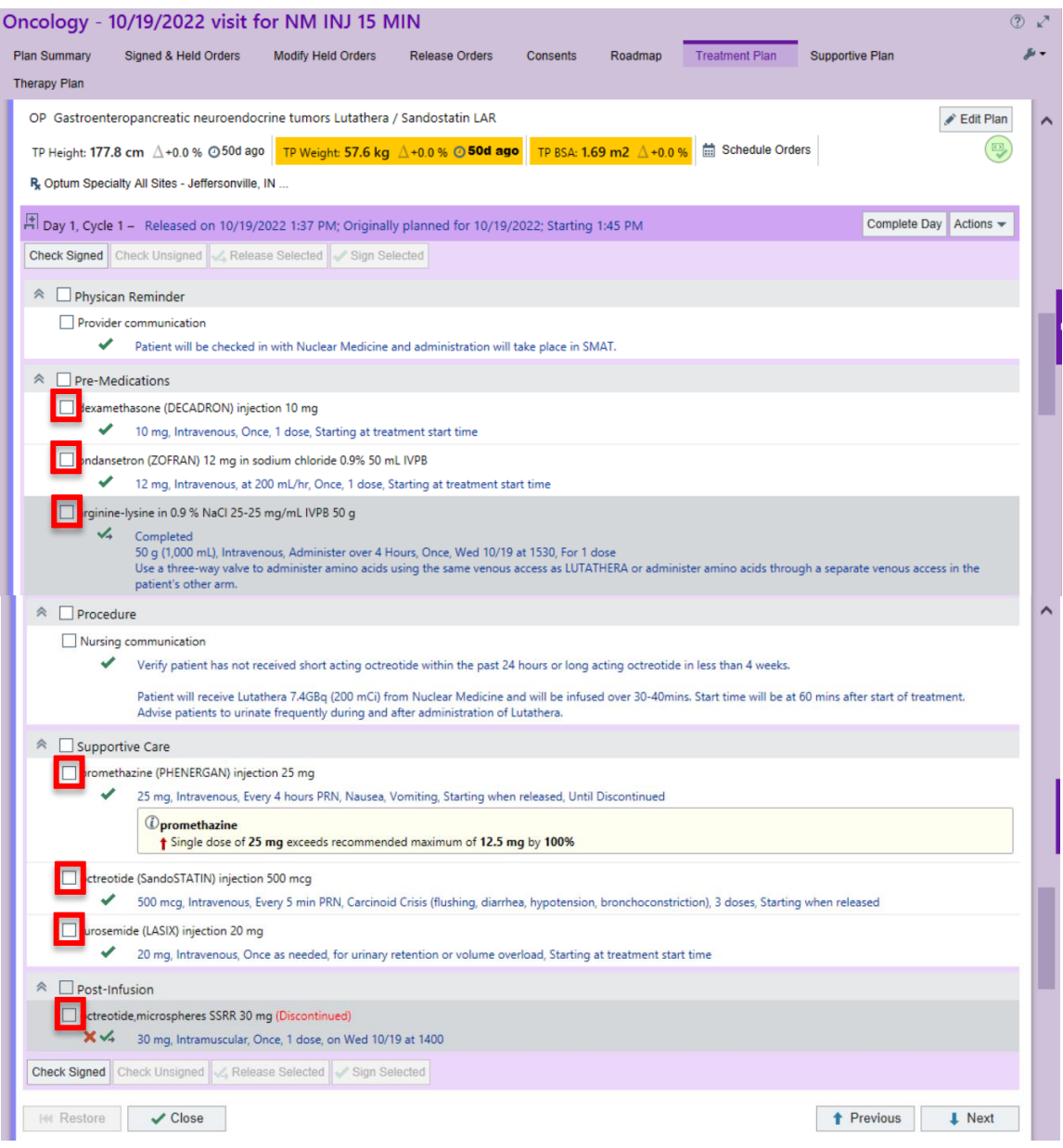

6. Next, select the **Release Selected** button at the top.

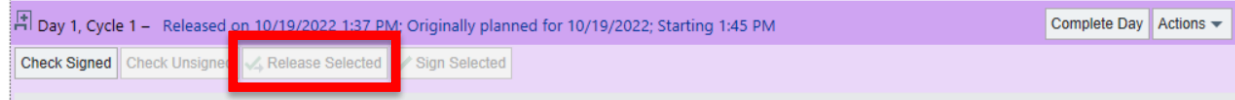

7. You can confirm it was released by the green check mark with a yellow arrow to the right.

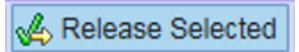

8. Verify the order. After release, the medication will likely not show up in the Verify Orders queue. To find and verify the order(s), go to the **Medications** activity tab and click the order to highlight. Then click **Order Hx**. The 'Verify Order' option should populate to the left. Click **Verify Order** to open up the order verification window.

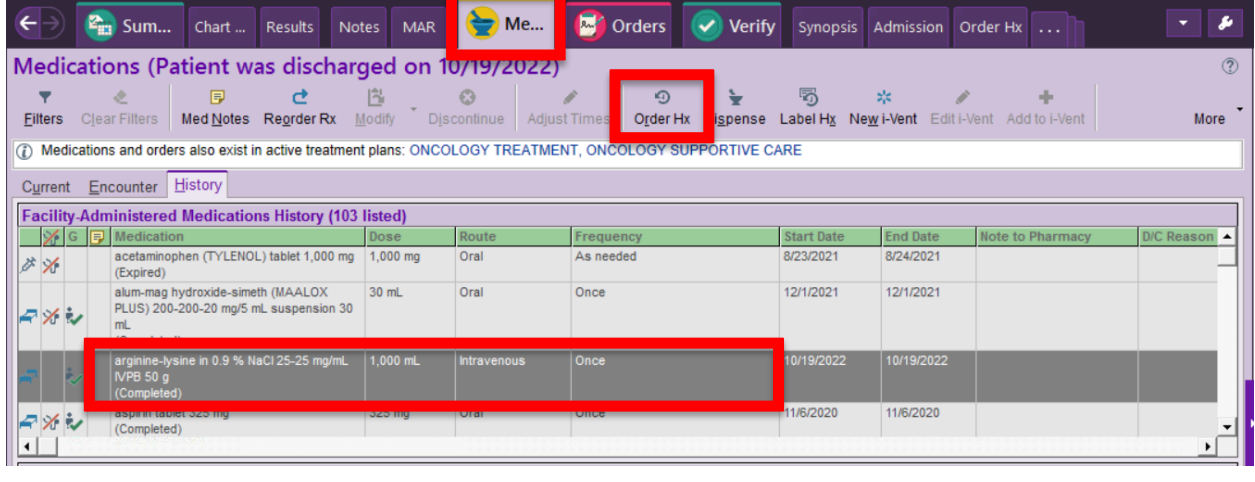

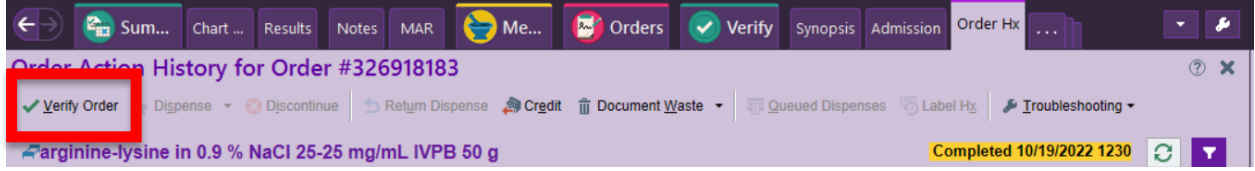